## **Konfiguracja modułów S612 (firewall) do zabezpieczenia komunikacji między sterownikiem, a zdalnymi wej/wyj w sieci PROFINET IO**

Za pomocą dwóch modułów Scalance S612 chcemy umożliwić komunikację między sterownikiem a modułem wejść/wyjść za pośrednictwem sieci PROFINET IO. W przykładzie tym wykorzystano sterownik CPU315-2 PN/DP oraz moduł ET200S.

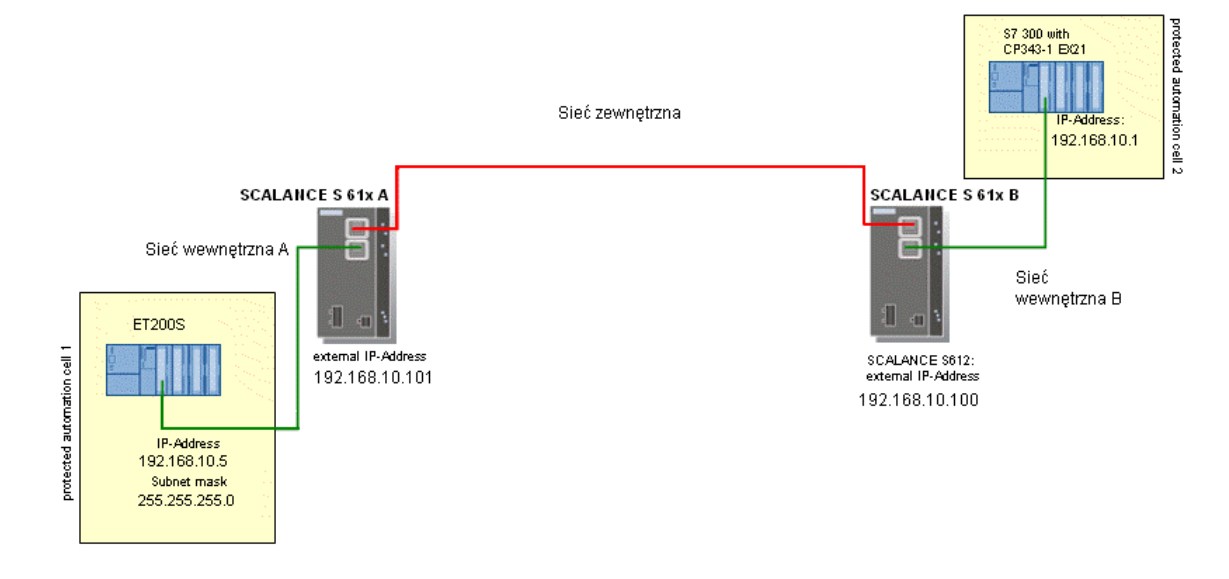

Przykładowa konfiguracja SCALANCE S 612 A:

- adres IP 192.168.10.101
- $\bullet$  maska podsieci 255.255.255.0
- brak ustawionego routera (w przypadku podłączenia przez Internet należy wpisać adres podłączonego routera)

Przykładowa konfiguracja SCALANCE S 612 B:

- adres IP 192.168.10.100
- $\bullet$  maska podsieci 255.255.255.0
- brak ustawionego routera (w przypadku podłączenia przez Internet należy wpisać adres podłączonego routera)

Dodatkowo do sieci wewnętrznej A poprzez switch został podłączony komputer PC (o adresie IP 192.168.10.200 i masce 255.255.255.0)

Konfiguracja modułu PN-IO sterownika CPU315:

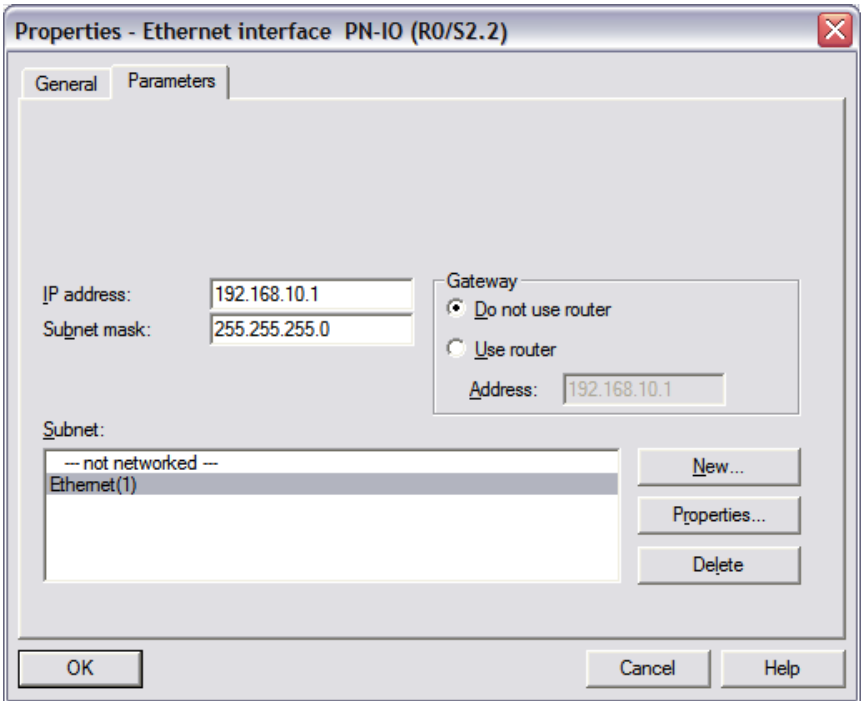

Konfiguracja modułu ET200S:

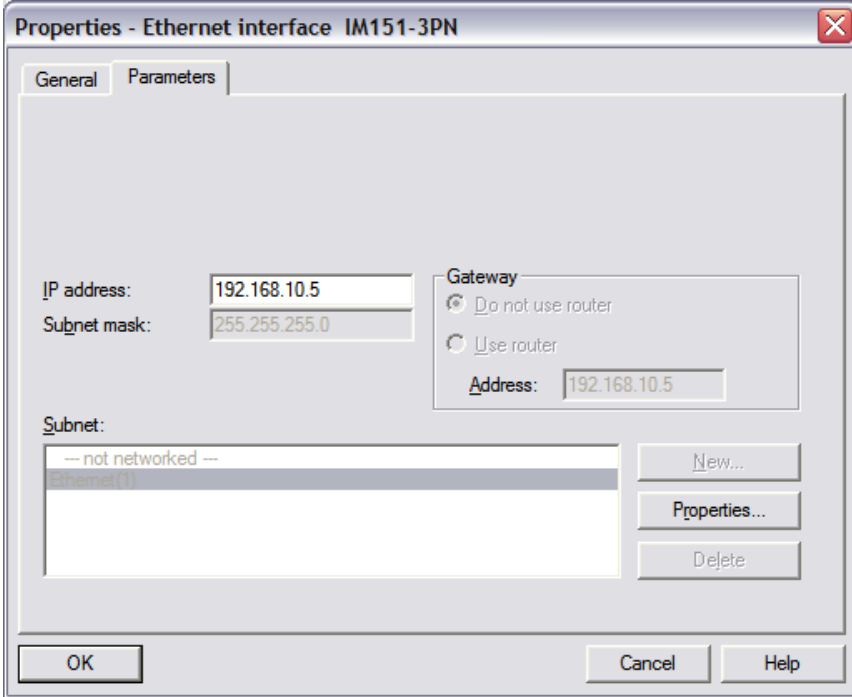

 $\begin{array}{c} \hline \end{array}$ 

Dodatkowo w środowisku STEP została skonfigurowana sieć PROFINET IO pomiędzy CPU315 a ET200S:

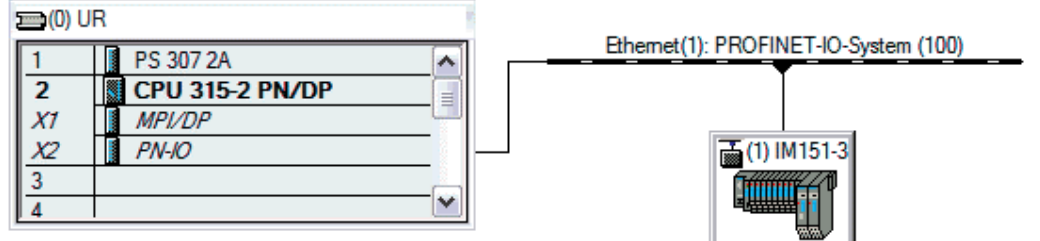

Cykl sieci PROFINET IO został ustalony na poziomie 1ms.

W programie Security Configuration Tool tworzymy nowy projekt (Project -> New) i ustawiamy nazwę administratora i jego hasło:

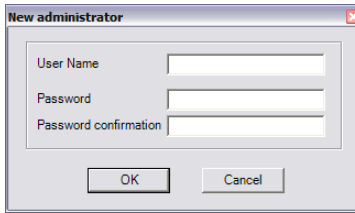

Przechodzimy do Options → Symbolic Names i ustawiamy adresy IP i MAC adresy modułów CPU315 i ET200S:

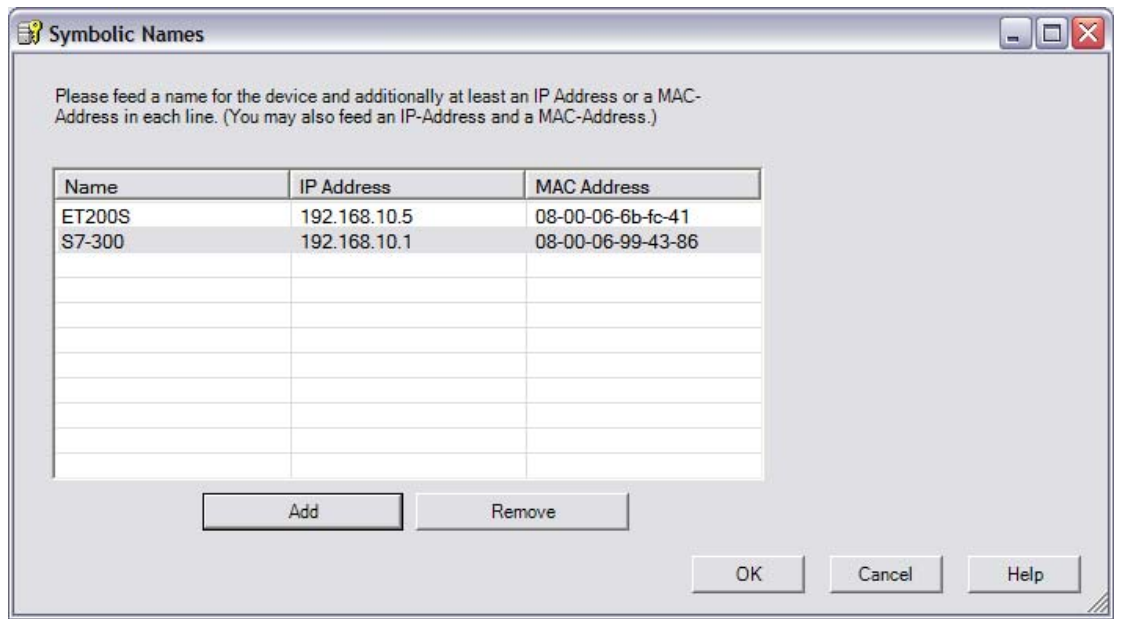

Następnie przechodzimy do Advanced Mode (przez wciśnięcie Ctrl+E) i dodajemy nowe reguły dla firewalla z wykorzystaniem adresów MAC. Utworzone reguły:

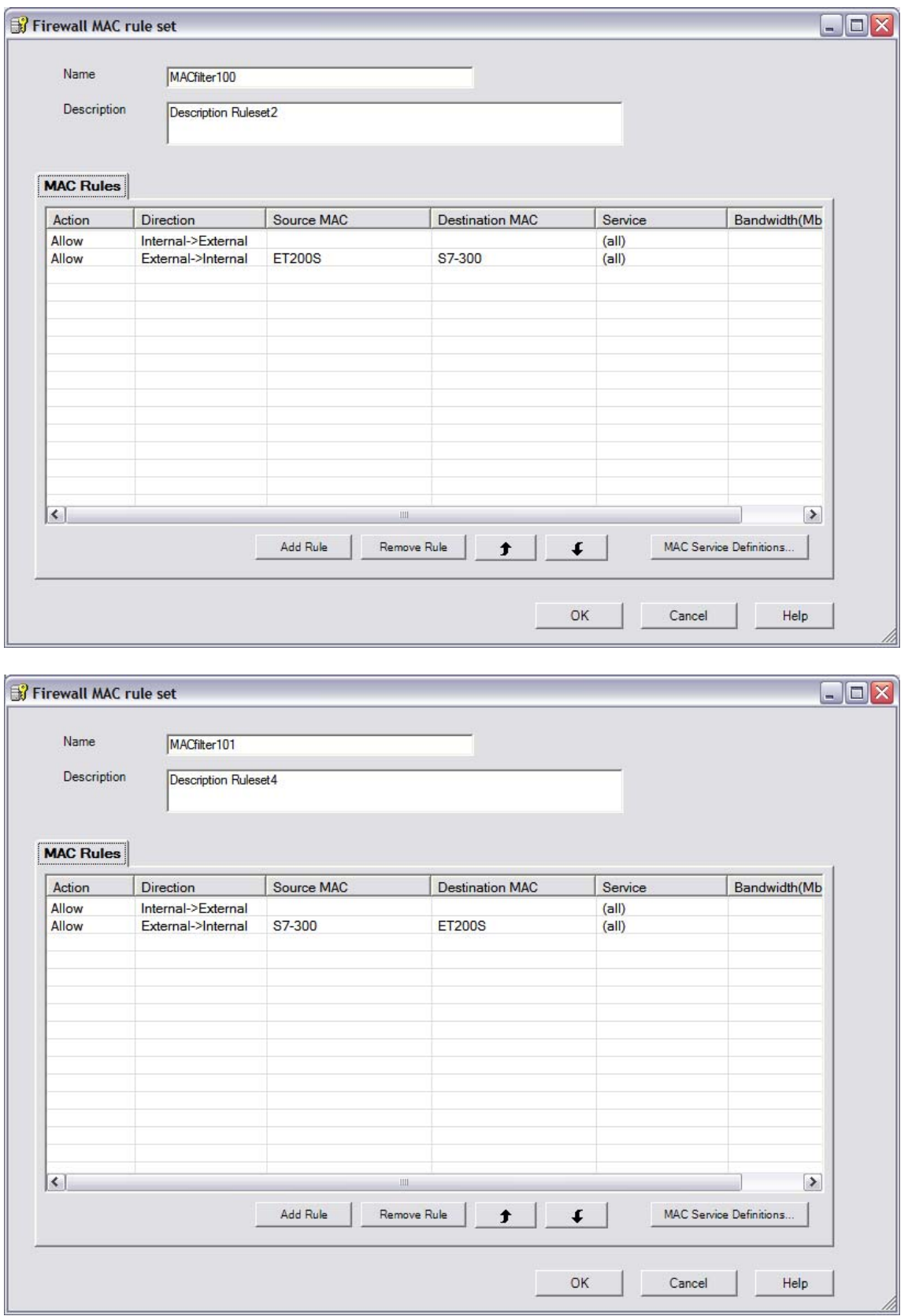

W głównym oknie programu ustawiamy informacje zgodnie z poniższym obrazkiem:

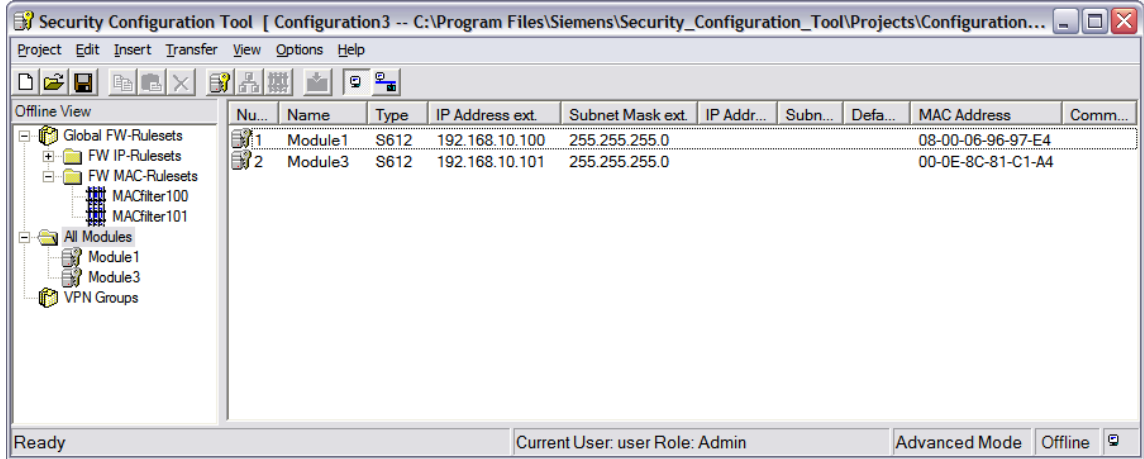

Informacje wprowadzamy przez kliknięcie prawym klawiszem myszy na module i wybraniu opcji Edit line. Należy wprowadzić Type, IP Address ext., Subnet Mask ext. oraz MAC Address naszych modułów Scalance S612.

Obie stworzone przed chwilą reguły przeciągamy do modułów Scalance S612A i Scalance S612 B.

Wybieramy Properties naszego modułu S612 A. Przechodzimy do zakładki Firewall Settings i tworzymy nowe reguły IP przez kliknięcie Add Rule.

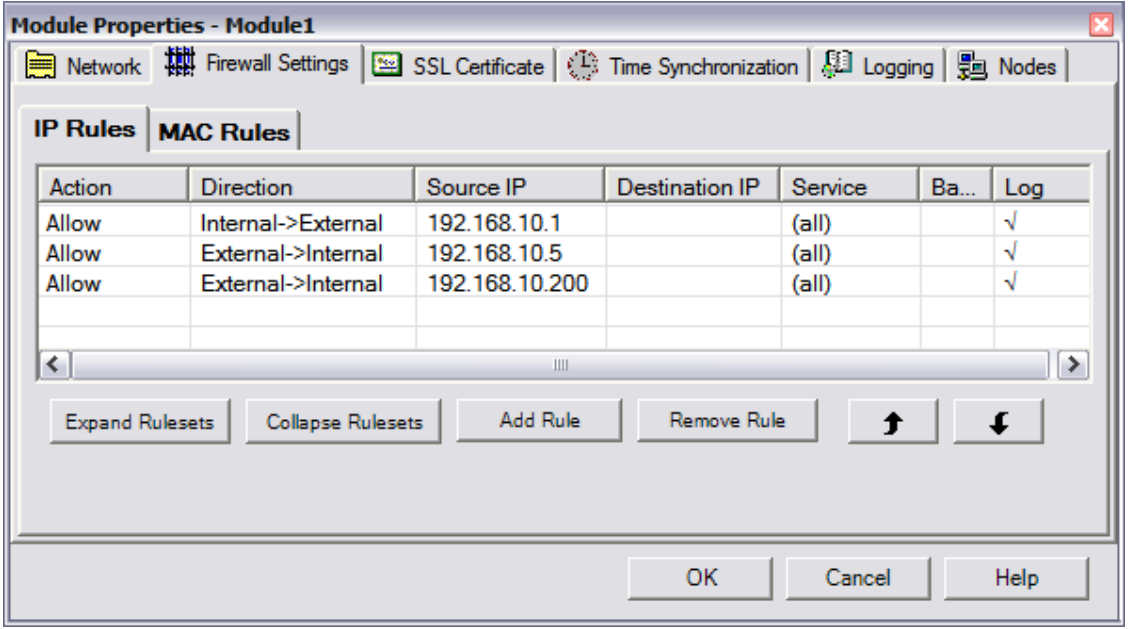

Wybieramy Properties naszego modułu S612 B. Przechodzimy do zakładki Firewall Settings i tworzymy nowe reguły IP przez kliknięcie Add Rule.

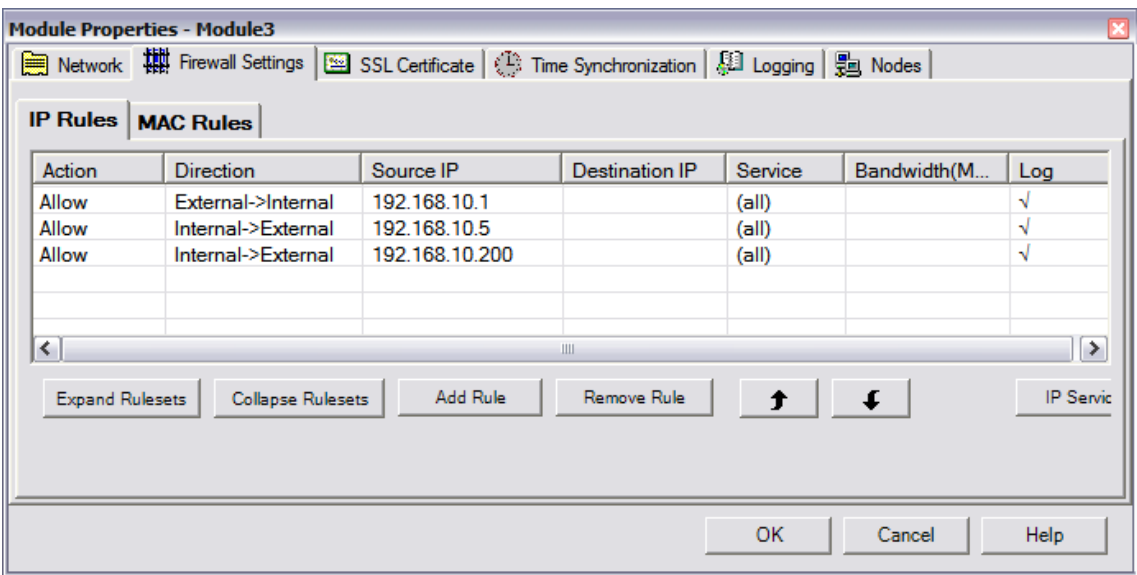

Taką konfigurację ładujemy do modułów za pomocą funkcji Transfer –> To All Modules…

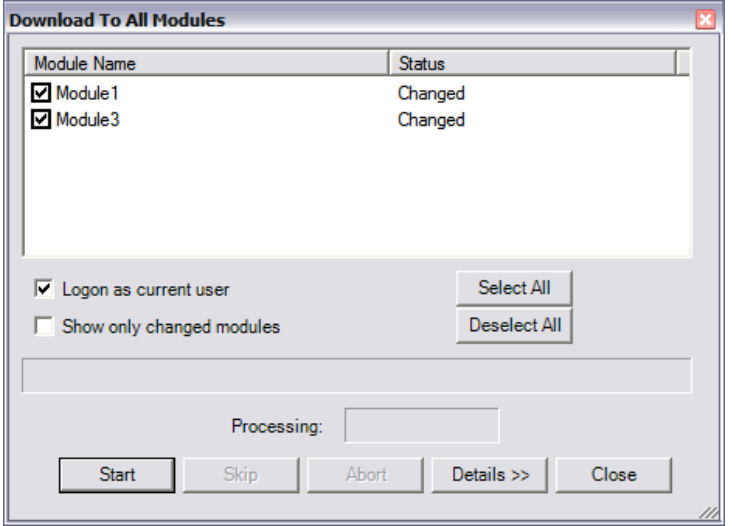

Tak wgrana konfiguracja pozwala na komunikację w sieci PROFINET IO z cyklem sieci 1ms.